## **How to recover an entire disk backup**

- 1. Create the [Acronis bootable Rescue Media](https://kb.acronis.com/content/58816) and boot the system from this with the external backup drive connected that contains the Acronis entire disk backup image .TIB file. **Note:** The Rescue Media should be started in the same boot mode as used by Windows, i.e. [use UEFI or Legacy according to which Windows uses.](http://www.thewindowsclub.com/check-if-uefi-or-bios)
- 2. When the True Image application main page opens, select **Recover My Disks**
- 3. Navigate to and select the Acronis backup image .TIB file then click on **OK**.
- 4. Confirm that the Archive selection screen shows the correct, selected image file, click **Next**.
- 5. Select **Recover whole disks and partitions** on the Choose recovery method screen, click **Next.**
- 6. Select the top **Disk 1** option on the What to recover screen. Do not alter (select or deselect) any of the partitions shown below the Disk level. Click **Next.**
- 7. Select the destination disk from the options shown. Check the '**Recover disk signature**' as needed. **Note:** some software activation requires this to be the same as when installed / activated.
- 8. If the destination disk already contains data or partitions, click **OK** on the warning message panel shown.
- 9. Review the Operations Summary screen to confirm that this shows the correct actions, click on **Proceed** if all is **OK**.
- 10. Wait while the Operation Progress panel works through the actions shown in the Operations Summary.
- 11. If all completes successfully, the Recover operation succeeded pop-up will be shown, click **OK**.
- 12. If any errors / problems occurred during the Restore / Recovery, check the **Log before** closing the Rescue Media / True Image application.

See screen shots of the above steps on the following pages.

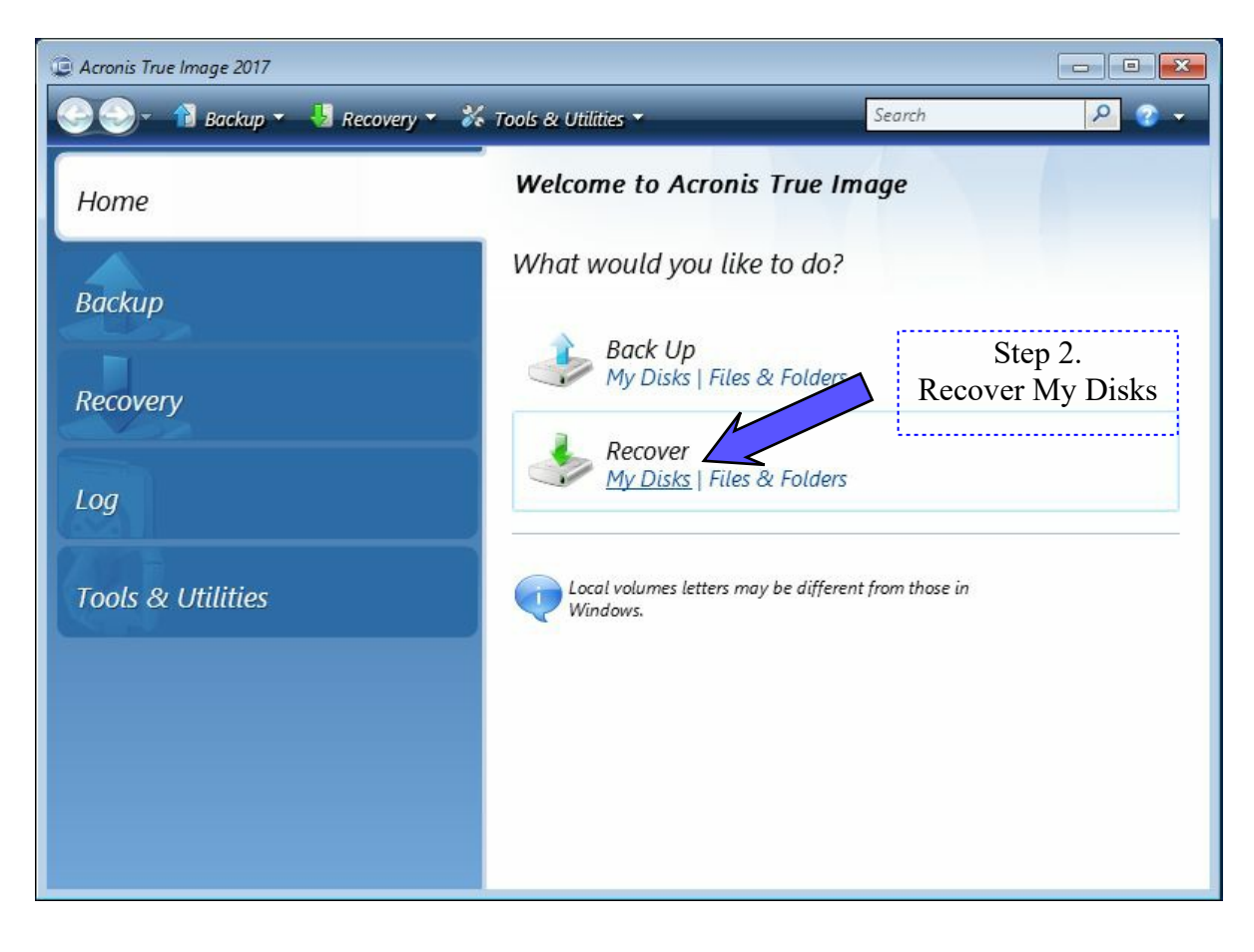

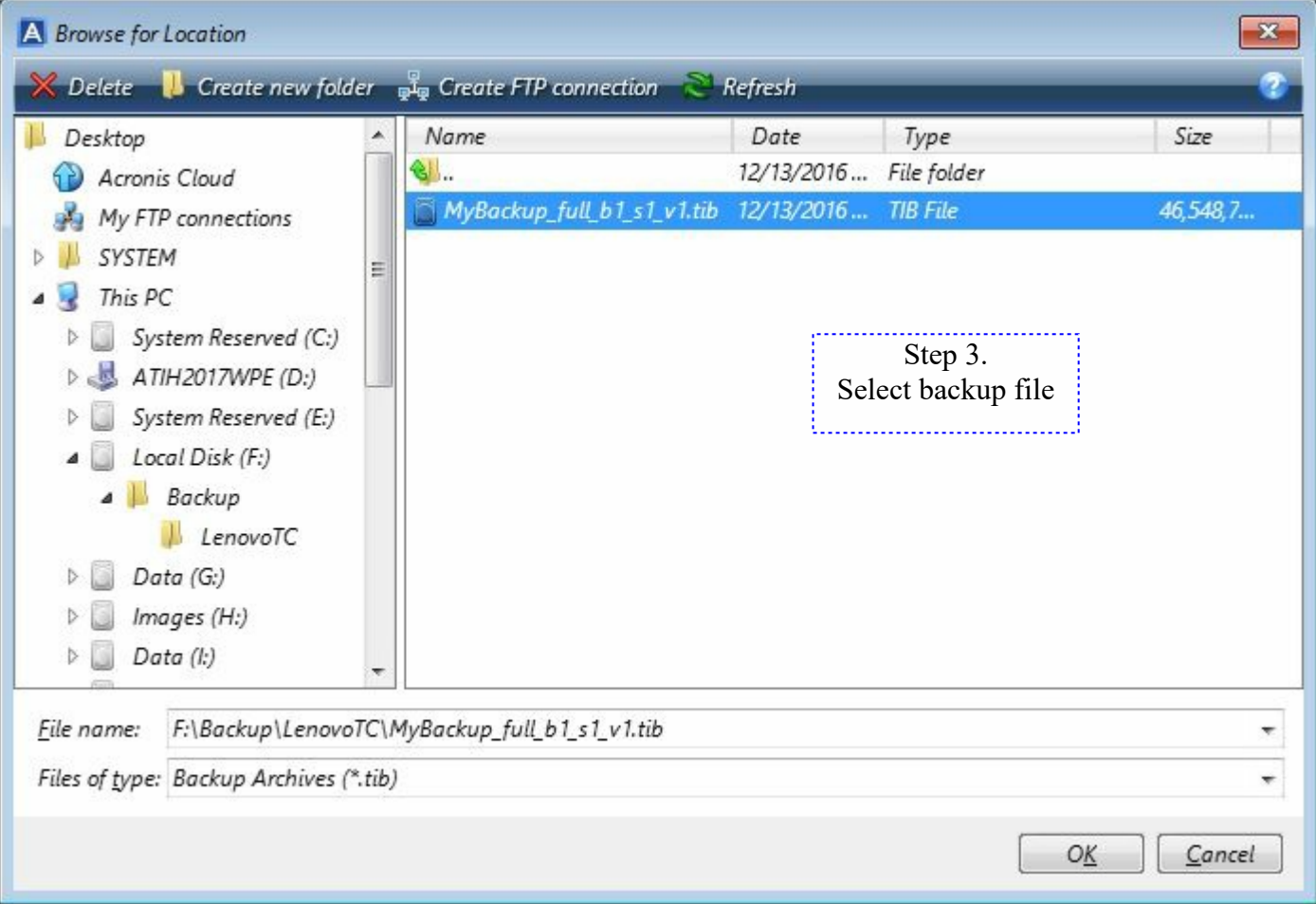

Ñ

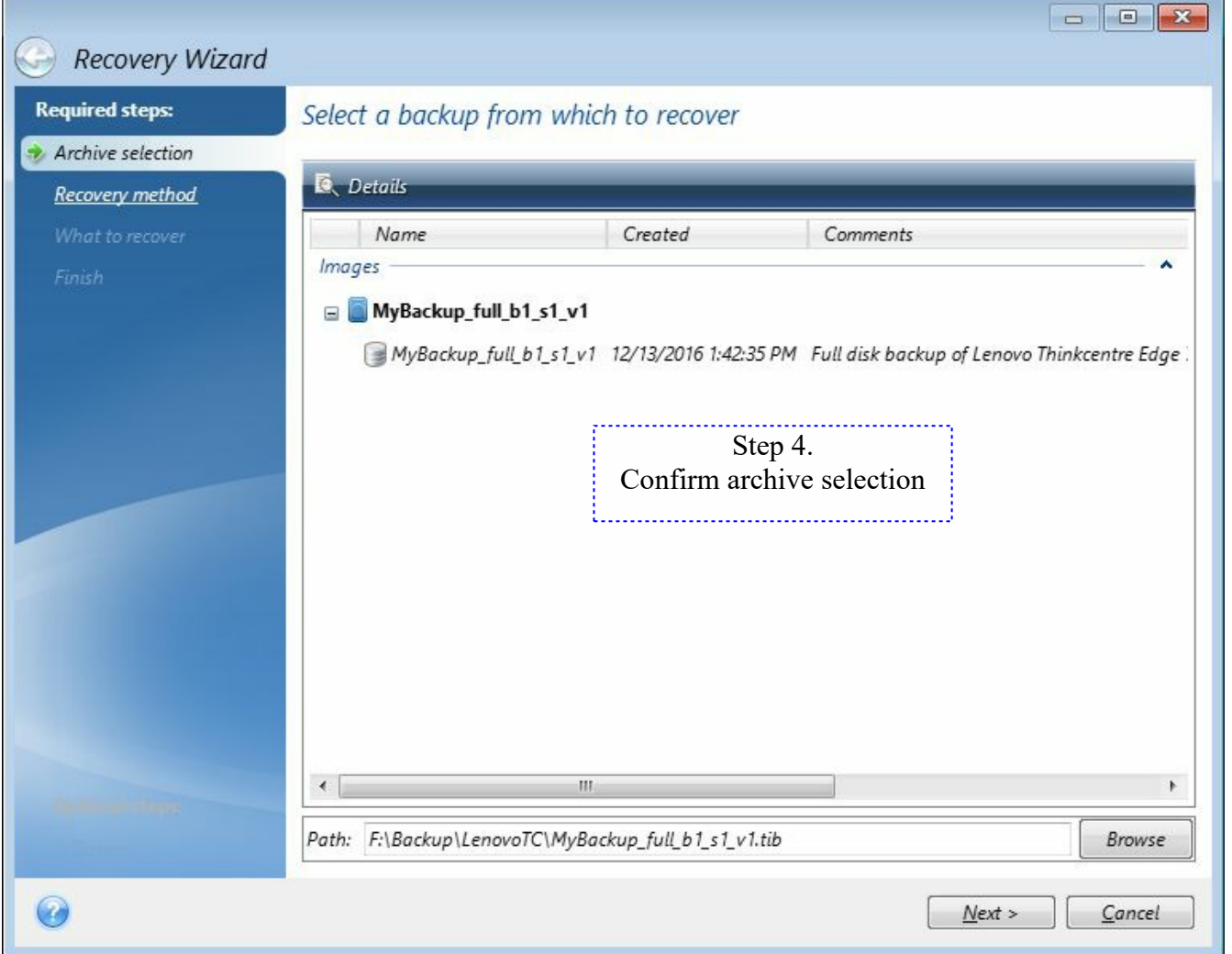

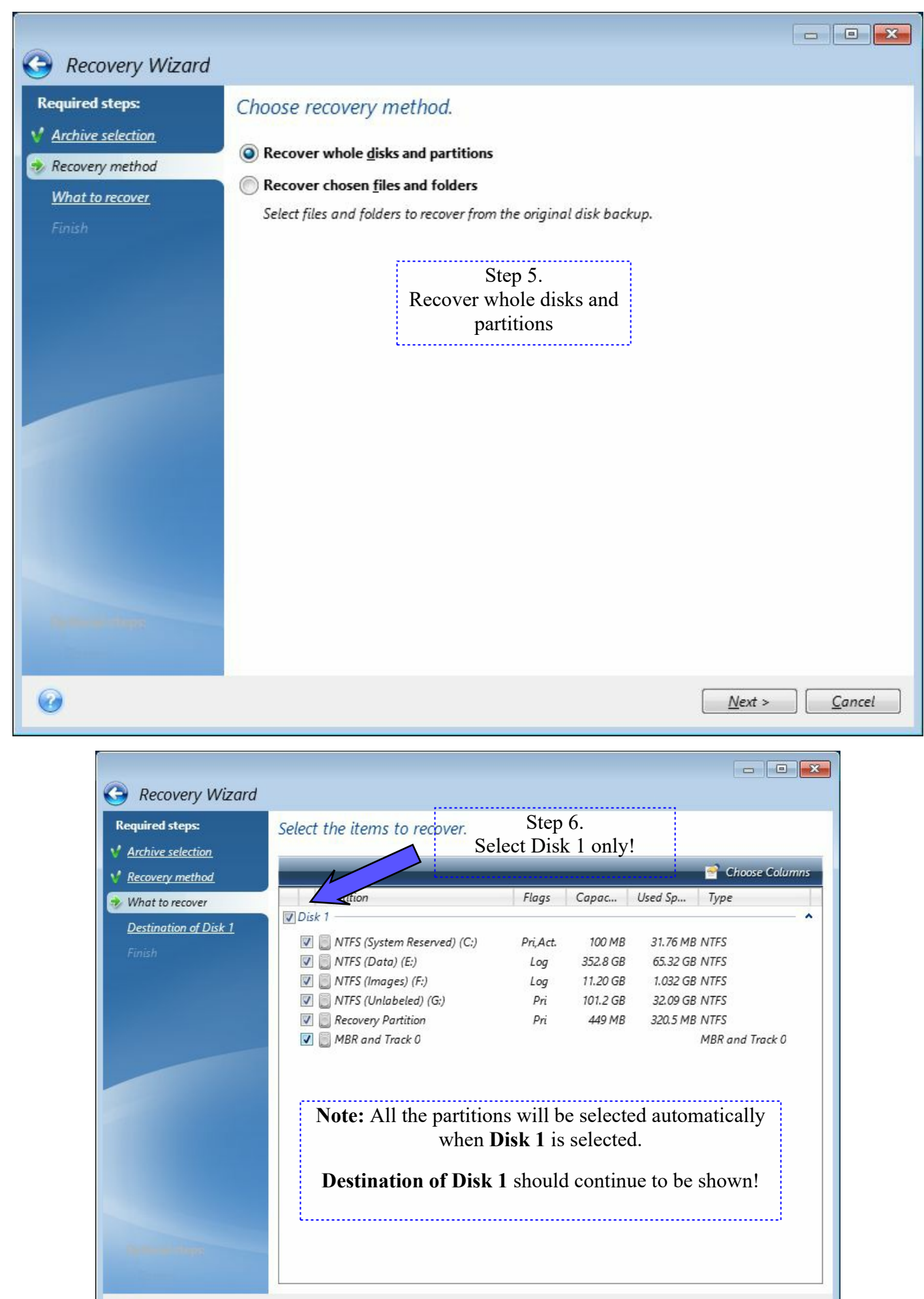

 $\odot$ 

 $Next$ </u>  $\subseteq$ ancel

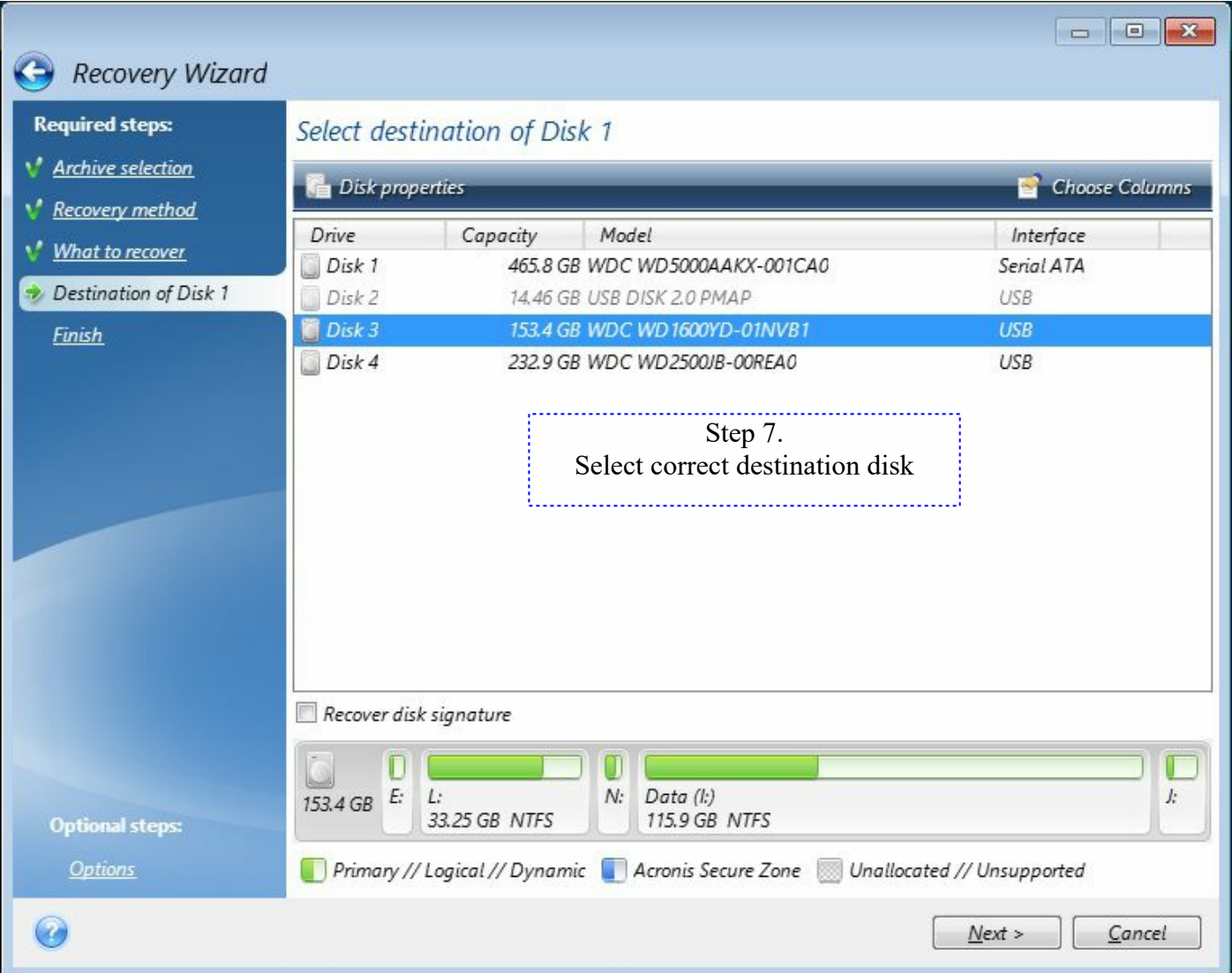

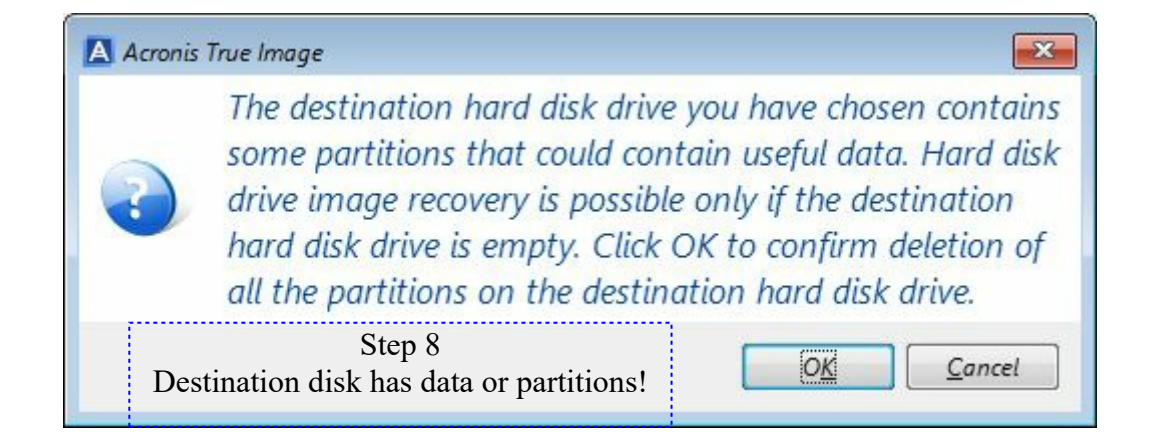

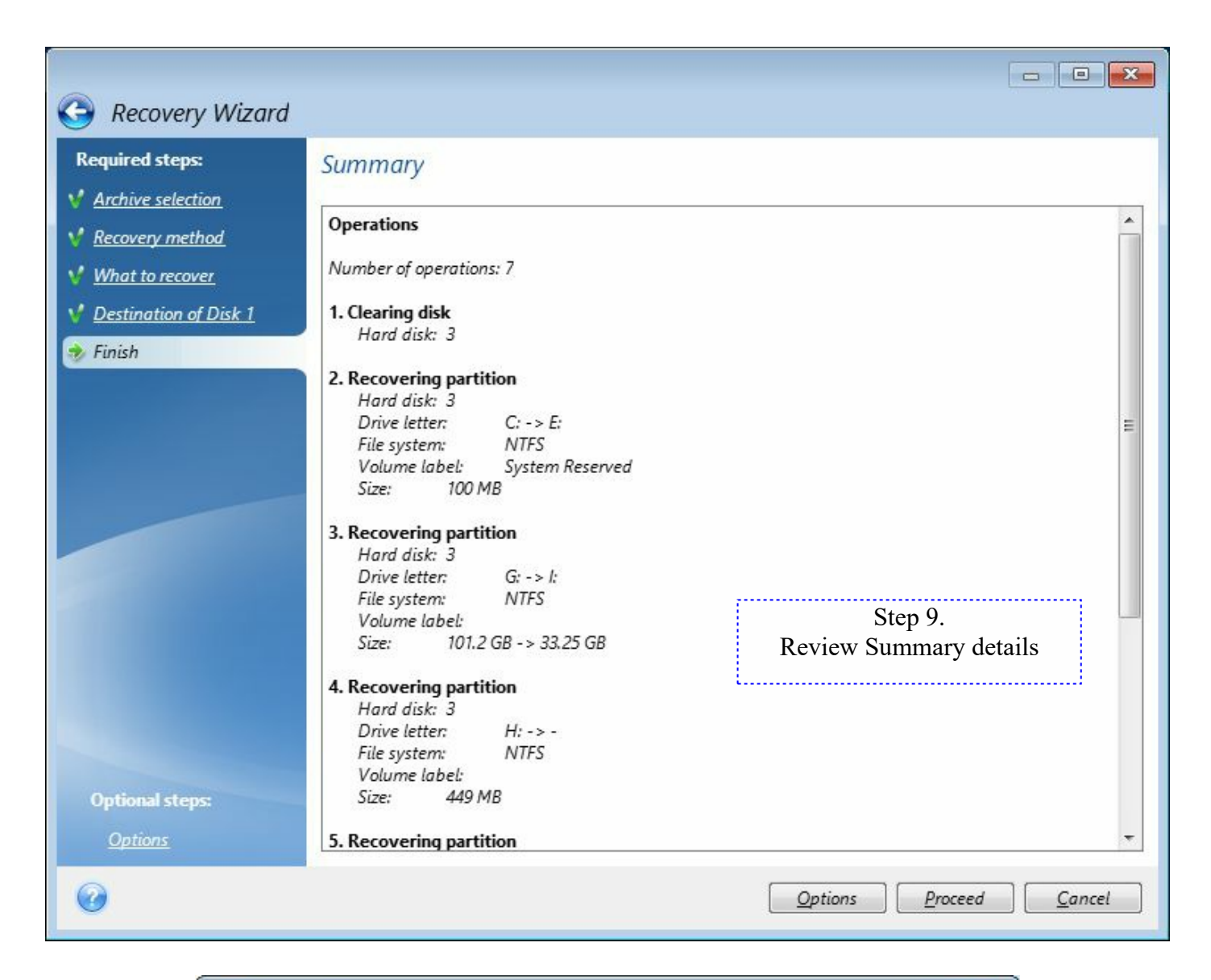

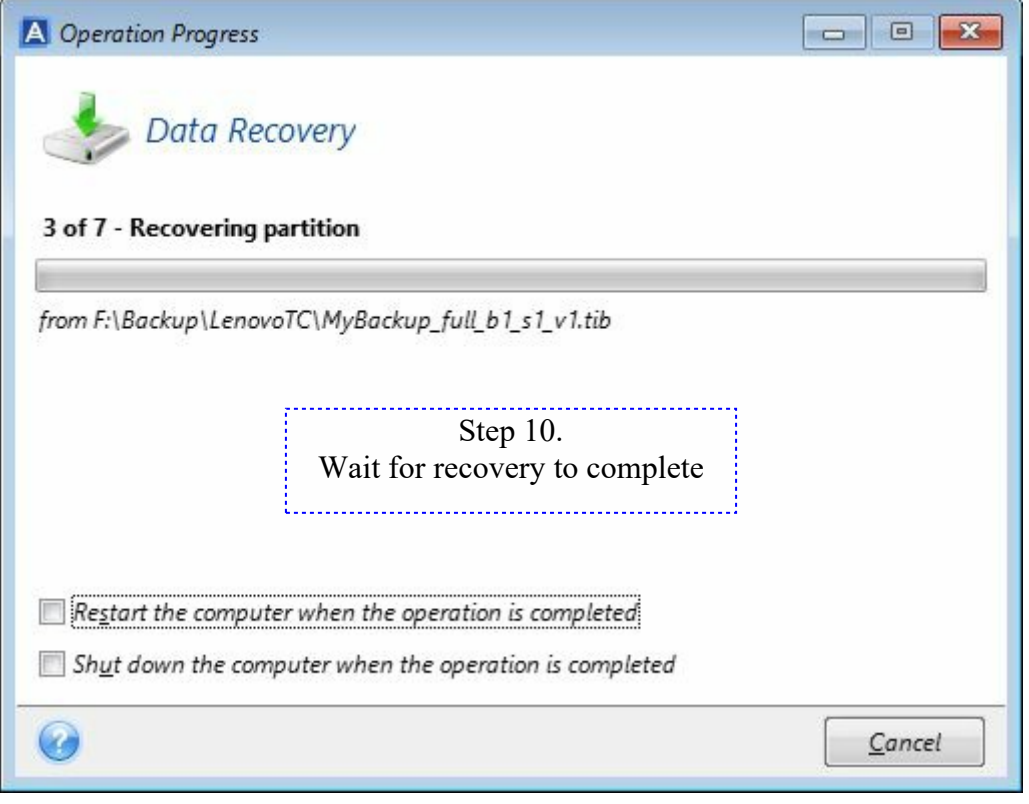

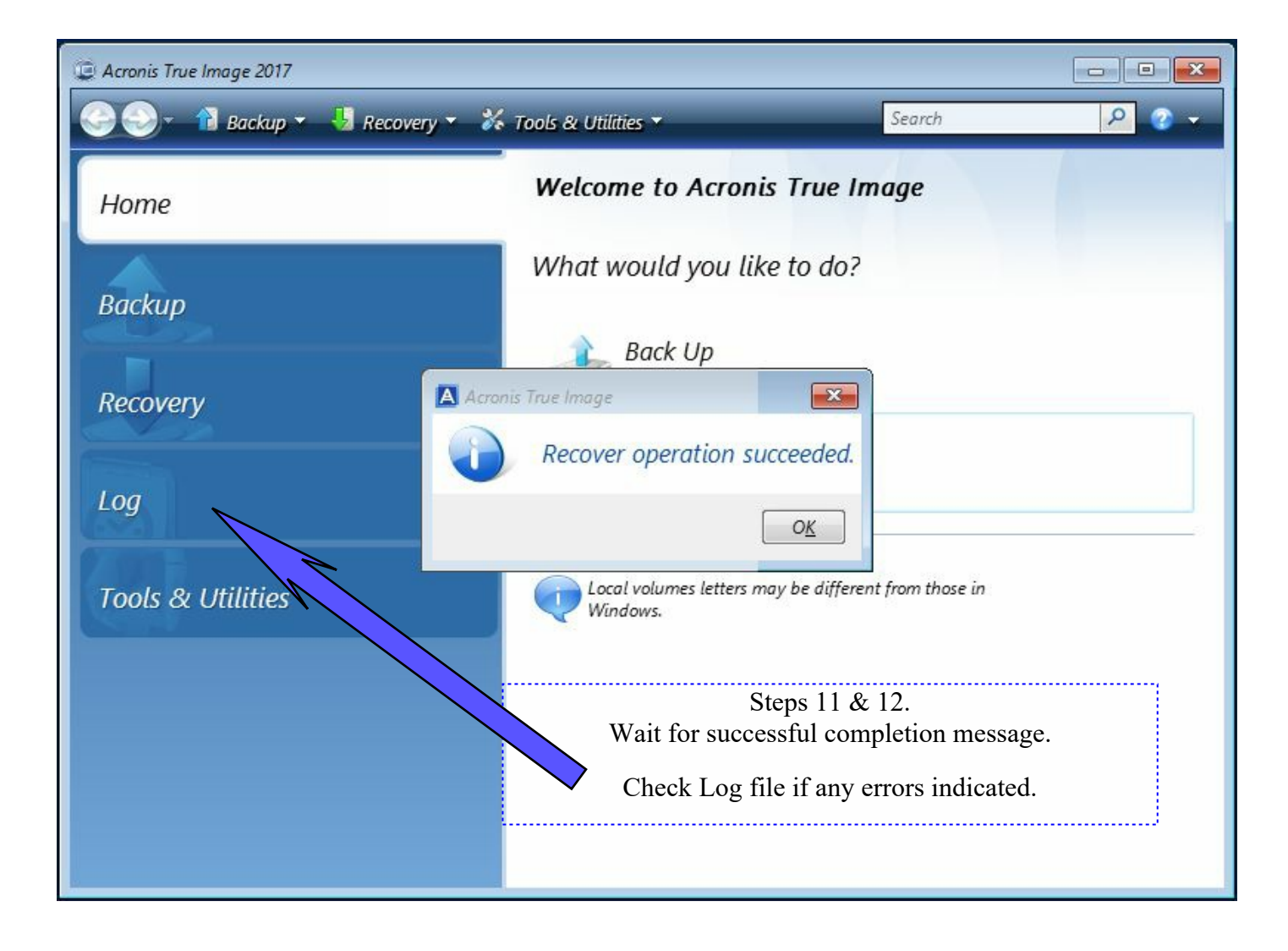